## State of North Dakota

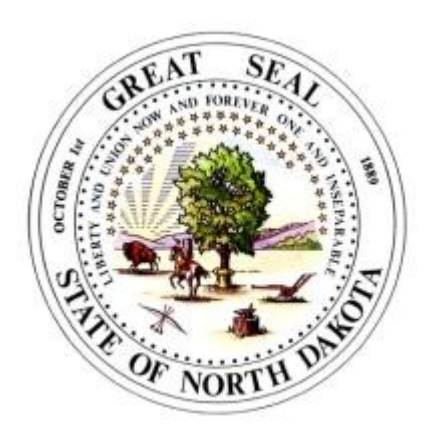

# PeopleSoft HCM 8.9 Absence Management

# Manager Self Service Guide

 $\equiv$ 

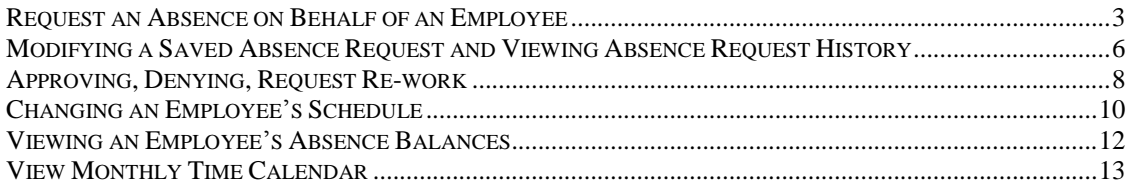

## <span id="page-2-0"></span>*Request an Absence on Behalf of an Employee*

To request an absence using Absence Management, go to the Portal Page and click on the hyperlink for PeopleSoft.

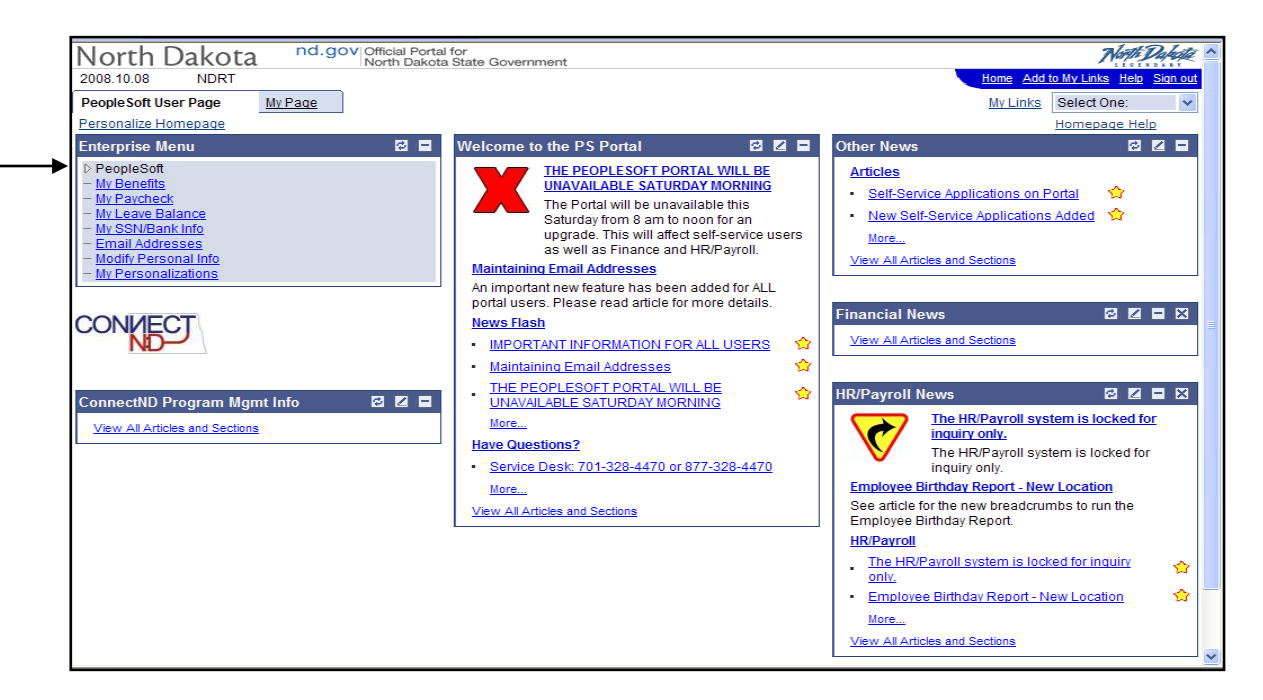

Then, click on the hyperlink for **Human Resources**.

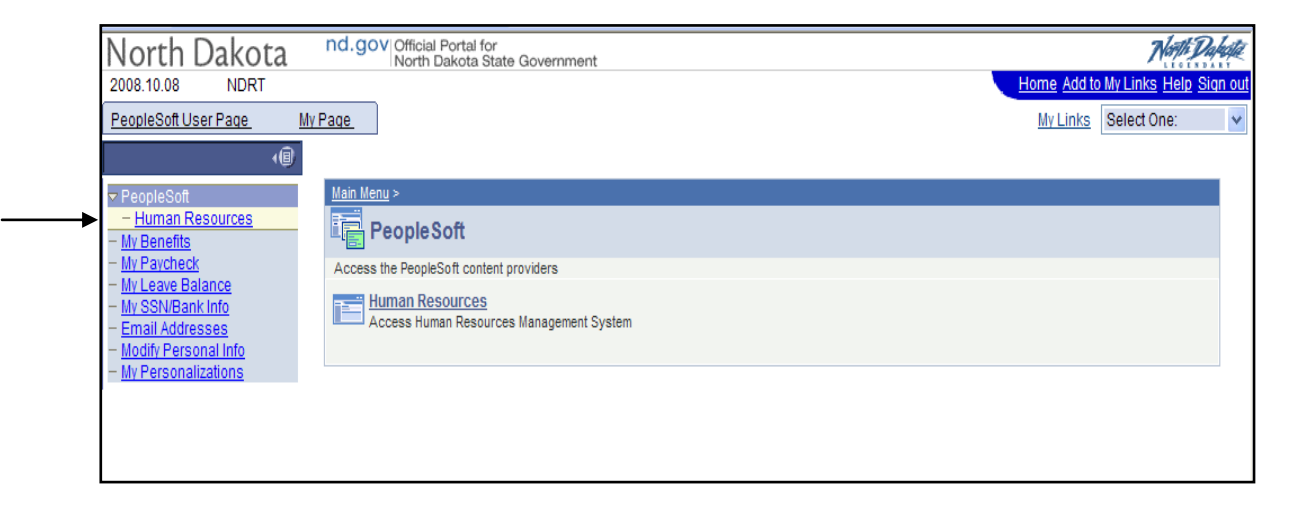

**Navigate:** Manager Self Service > Time Management > Report Time > Absence Request

This will display a list of employee's reporting to you. Employee's reporting to you is populated automatically by the system via Position Managements "Reports To" field.

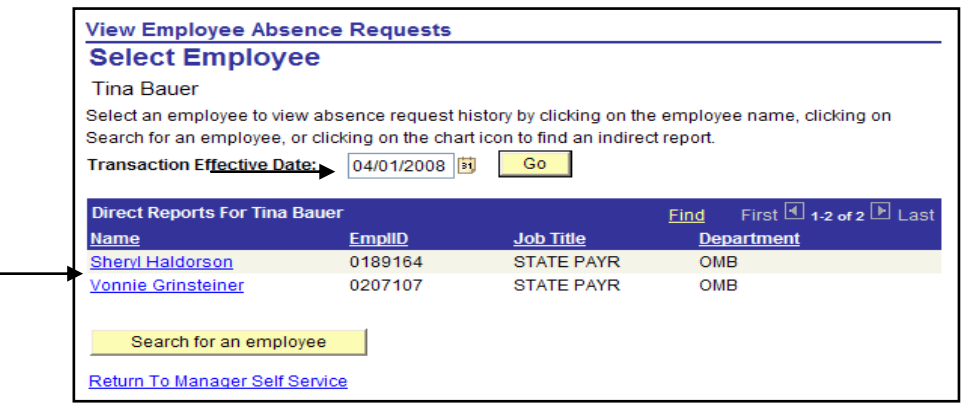

- $\triangleright$  Enter the start date of the absence and then click "GO", this will ensure the employee is reporting to you on the date of the absence, before an absence is entered.
- $\triangleright$  Select the employee that an absence will be entered for by clicking their name. The following page will appear:

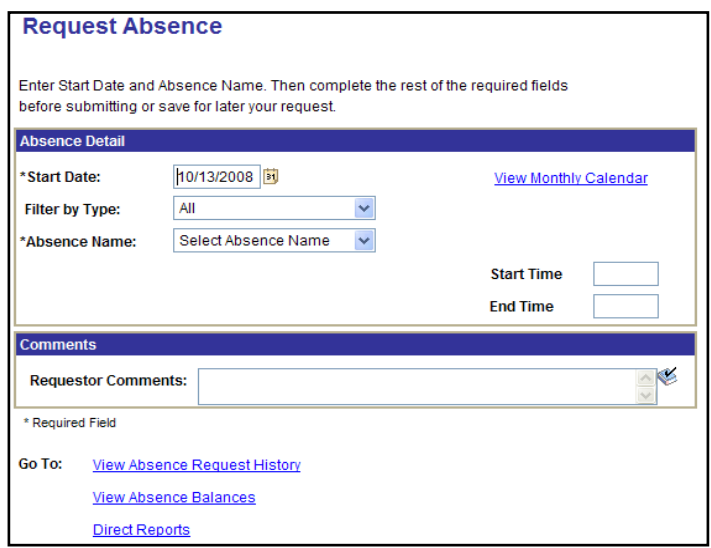

- $\triangleright$  Next, enter in the details of the absence. Please see the Employee Self Service Guide for more details on how to complete this request.
- $\triangleright$  Enter the Start Date, End Date, Absence Name, Partial Days (if applicable) and the Start Time and End Time (if applicable).

#### **PeopleSoft HCM Absence Management**<br> **PeopleSoft HCM Absence Manager Self Service Guide Request an Absence on Behalf of an Employee**

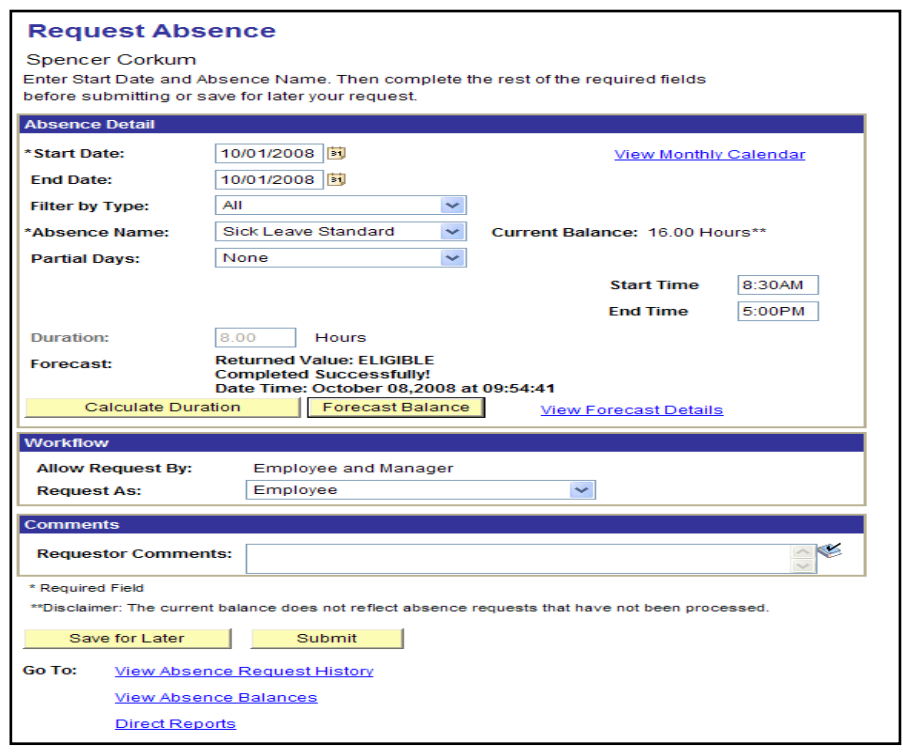

- Once the details of the absence have been entered, click the "**Forecast Balance**" button. If the "**Forecast Balance**" button is not available, this is due to the absence type. Absences such as Jury Duty do not have the Forecast feature.
- If applicable, once forecasted, a Returned Value of either "**Eligible**", or "**Ineligible**" will show in the Forecast message above the Forecast Balance button.

**NOTE**: This message will only appear after the Forecast Balance button has been clicked. If the value of "**Ineligible**" is returned by the system, the "**Submit**" button will be grayed-out indicating that the employee does NOT have enough hours in their balance for the absence hours they are requesting.

- If the value of "**Eligible**" is returned the request may be submitted for approval. Click the "**Submit**" button, an "Approve Confirmation" message will appear stating the absence request was successfully approved. Click **OK** to continue and save.
- $\triangleright$  This will trigger an email notification to the employee; however the supervisor will also receive an email stating that there is an absence pending approval. The approval email can be ignored as the absence request submitted by the manager is automatically approved.
- $\triangleright$  If you choose not to submit the request at this time, you may "Save for Later." If you "Save for Later", the absence will not be processed until "Submitted."

#### <span id="page-5-0"></span>*Modifying a Saved Absence Request and Viewing Absence Request History*

**Navigate:** Manager Self Service > Time Management > View Time > Absence Request History

This will display a list of employees reporting to you. (Employee's reporting to you is populated automatically by the system via Position Managements "Reports To" field.) The Transaction Effective Date will default to today's date. This date can be changed once you are in the "Absence Request History Page" of the selected employee.

Select the employee for which you are looking to modify an absence or wish to view a previous absence request.

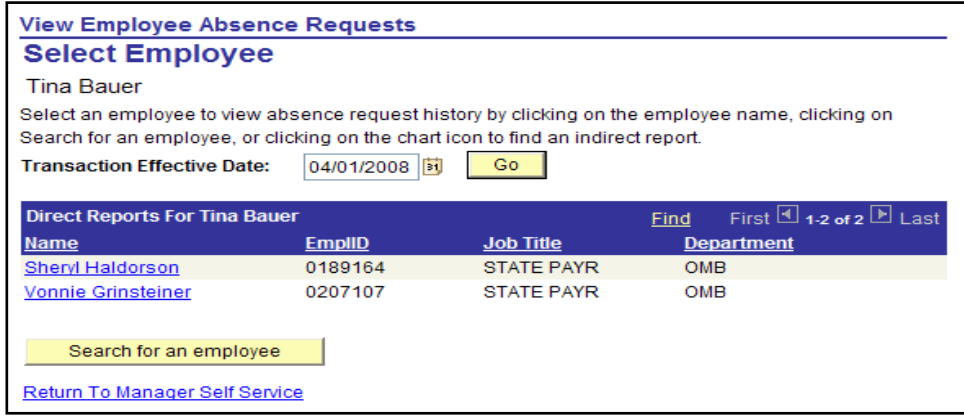

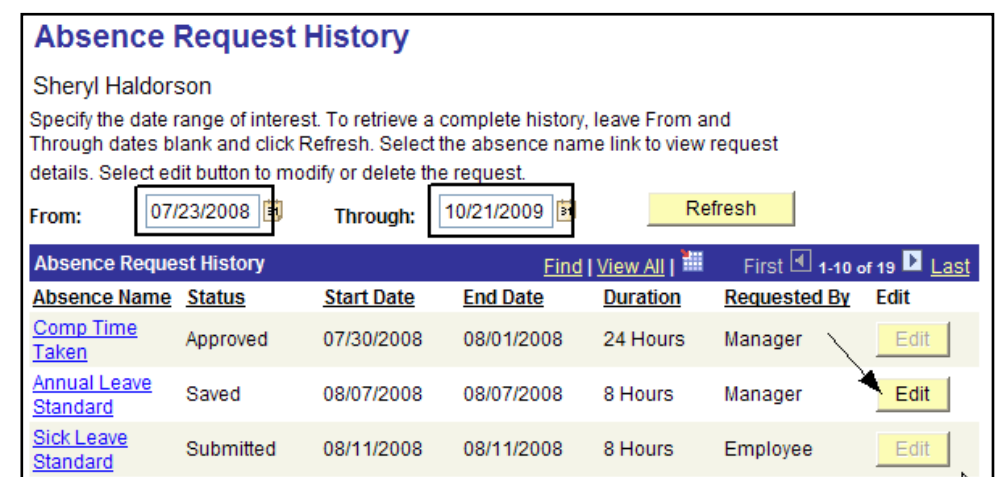

- $\triangleright$  Once the employee has been selected, a list of all absences requested for that employee will appear. If you do not see the absence, please update the "**From and Through**" dates and then click **Refresh**.
- If the absence event is listed, click "**EDIT"** to open the absence. **NOTE**: The "**EDIT**" buttons that are grayed-out cannot be edited because they have been "Approved" or "Needs Approval".

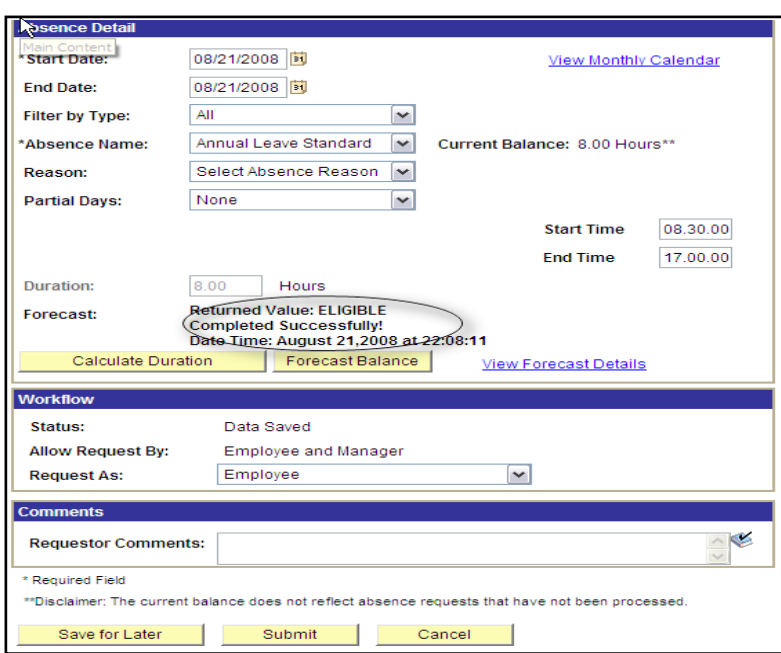

- $\triangleright$  You must forecast the absence again before you are able to submit for Leave Types requiring forecasting such as Annual Leave and Sick Leave. Click the "**Forecast Balance**" button and the "**Submit**" button will become available (assuming they are "**Eligible**").
- Once you click the "**SUBMIT**" button you will receive confirmation that the absence request was successfully approved. Click **OK** to continue and save.

## <span id="page-7-0"></span>*Approving, Denying, Request Re-work*

**Navigate:** Manager Self Service > Time Management > Approve Time and Exceptions > Absence Requests

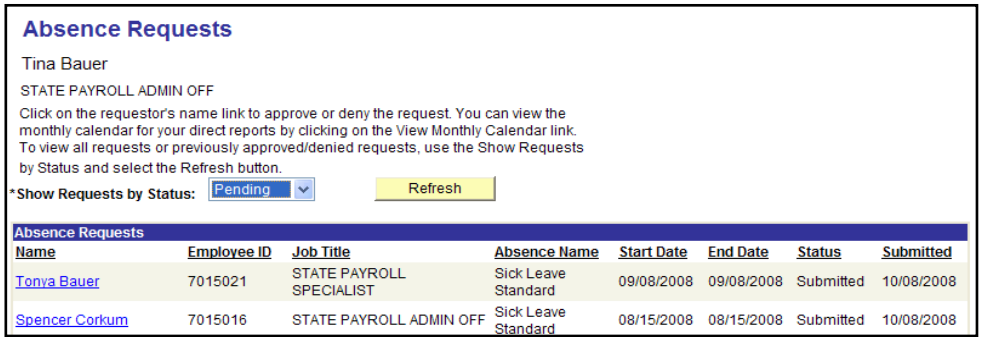

 $\triangleright$  This will bring up a list of all absence requests pending your approval for the employees that report to you. If there are no Absence Requests pending, the system will display a message indicating there are no results to display. The valid values are as follows: Approved, Denied and Pending.

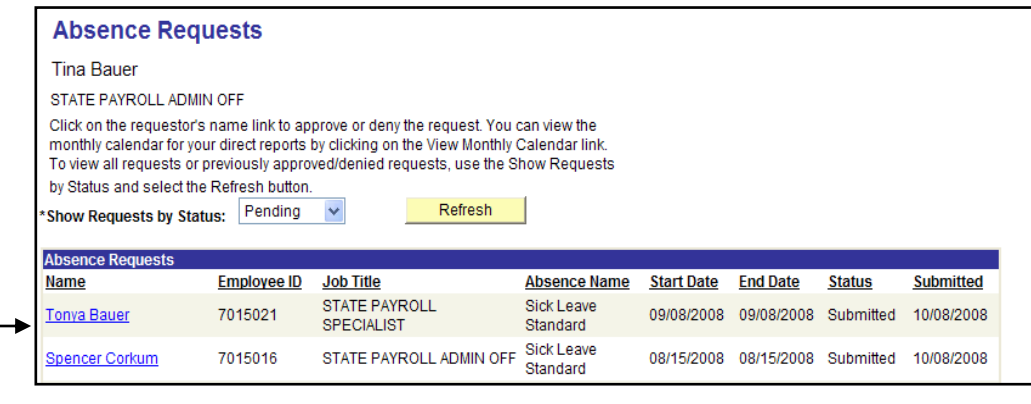

 Click on the name of the employee to obtain the absence details, review, and either Deny, Request Re-work, or Approve.

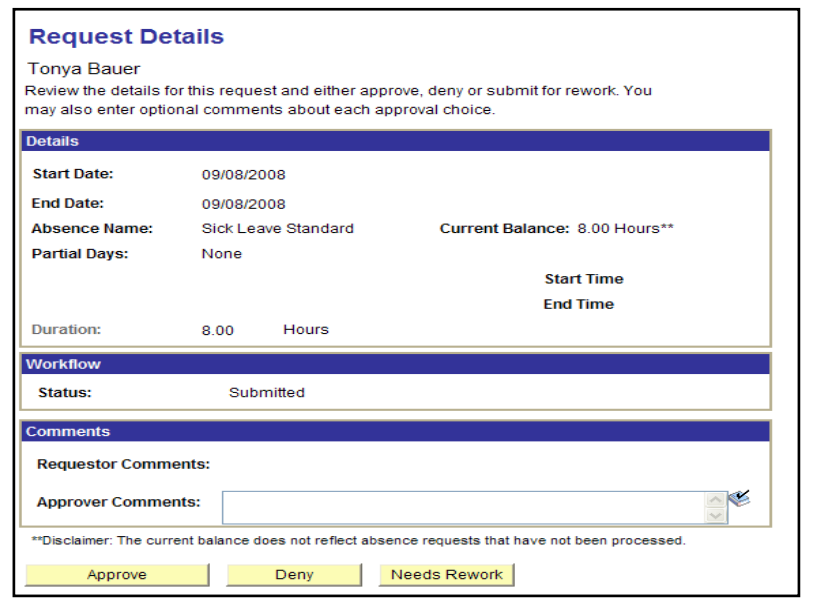

- If you click the "**Deny**" button, the employee will be notified by email, and the absence request will now appear in your denied status.
- If you click the "**Needs Rework**" button, the employee will be notified via email and it will be removed from your list of pending approvals.
- If you click the "**Approve**" button, the employee will be notified by email, and the absence will now be ready for processing.

## <span id="page-9-0"></span>*Changing an Employee's Schedule*

**Navigate:** Manager Self Service > Time Management > Manage Schedules > Assign Work **Schedule** 

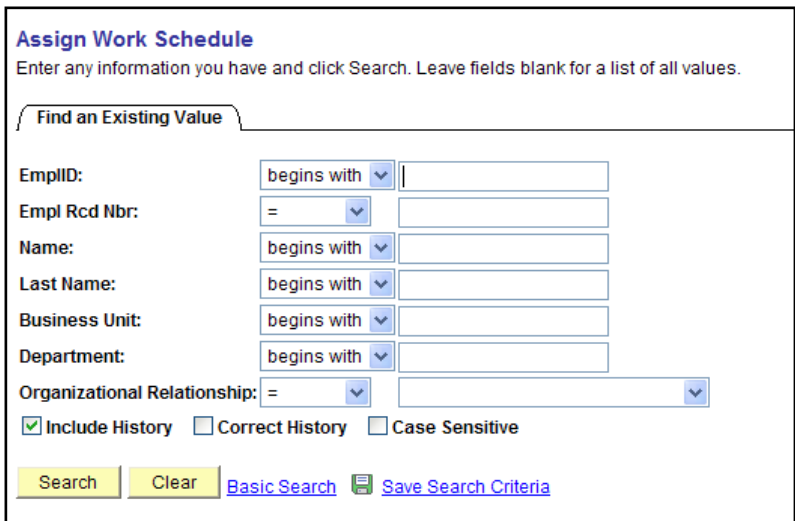

 $\triangleright$  Enter the employee's EMPLID you want to change the schedule for.

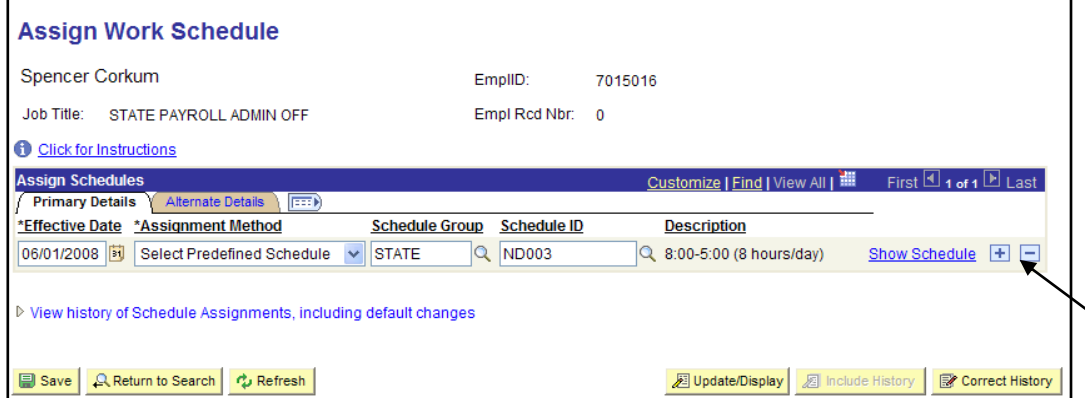

- $\triangleright$  This will show you the employee's current schedule, and your options of changing the employee's schedule.
- To change the employee's schedule, click the **"+"** button on the right hand side, which will add a new row.

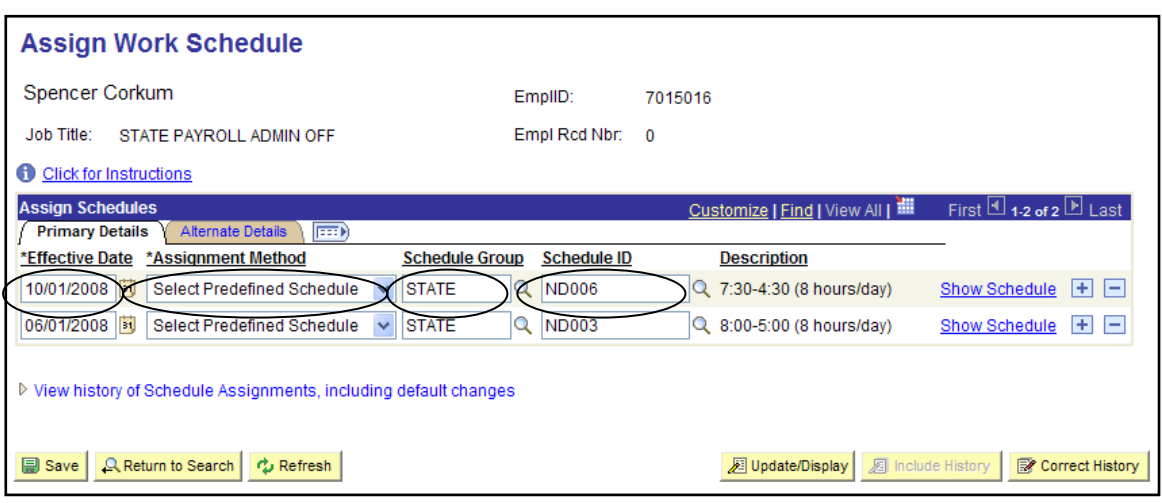

- Enter in the Effective Date, choose "Select Predefined Schedule" under Assignment Method, enter in the Schedule Group and then the Schedule ID and then click the **SAVE** button. If you don't know the Schedule Group or Schedule ID you can click on the look up button  $\mathbf{R}$ .
- > To display a Schedule for a Schedule ID click the hyperlink "Show Schedule".

The following page will be displayed once the "Show Schedule" hyperlink has been clicked:

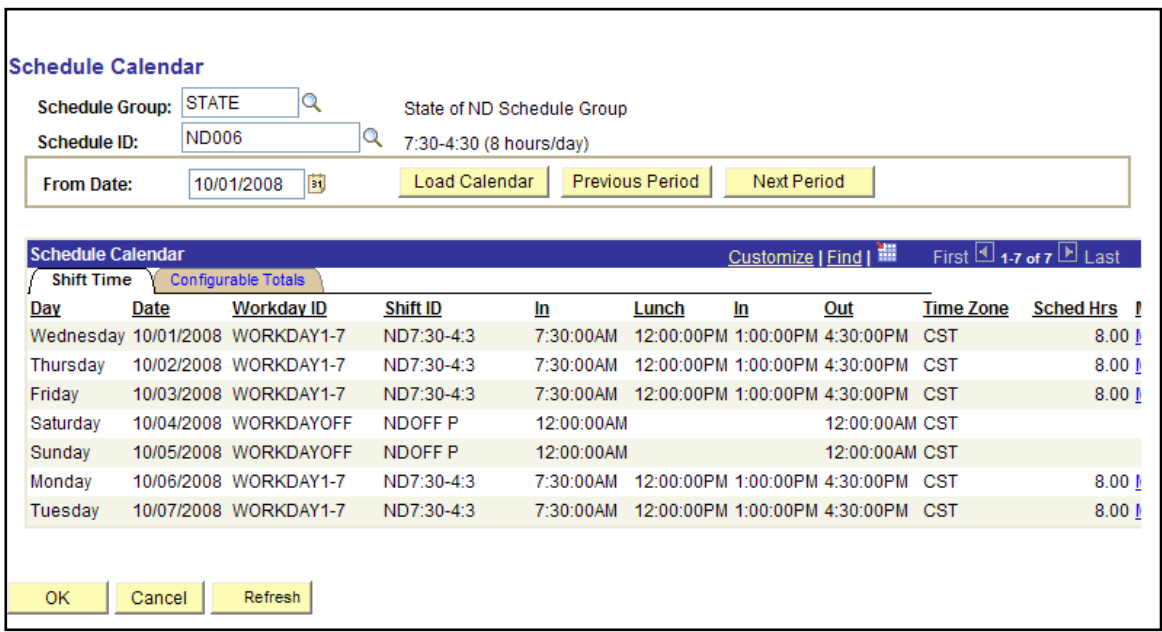

Click "**CANCEL**" or "**OK**" to return to the prior page.

## <span id="page-11-0"></span>*Viewing an Employee's Absence Balances*

**Navigate:** Manager Self Service > Time Management > View Time > Absence Balances

The following page will be displayed, listing all of the employees that report to you, and is populated automatically by the system via Position Managements "Reports To" field.

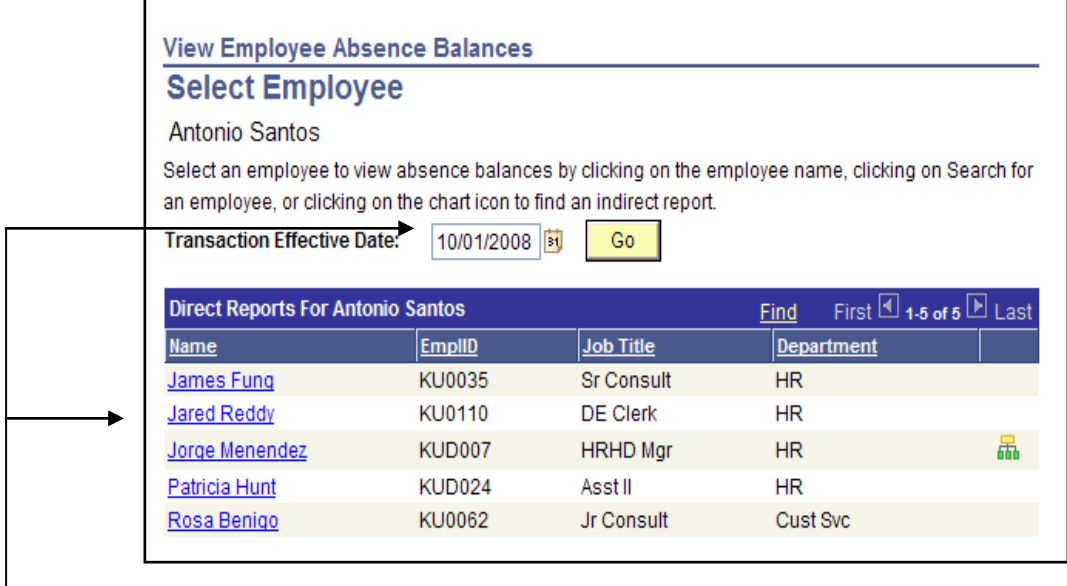

 Change the Effective Date you are inquiring about and select "**Go**". Then, select the employee's name you are inquiring about.

Once you have selected the desired Employee, the next page will display the following information:

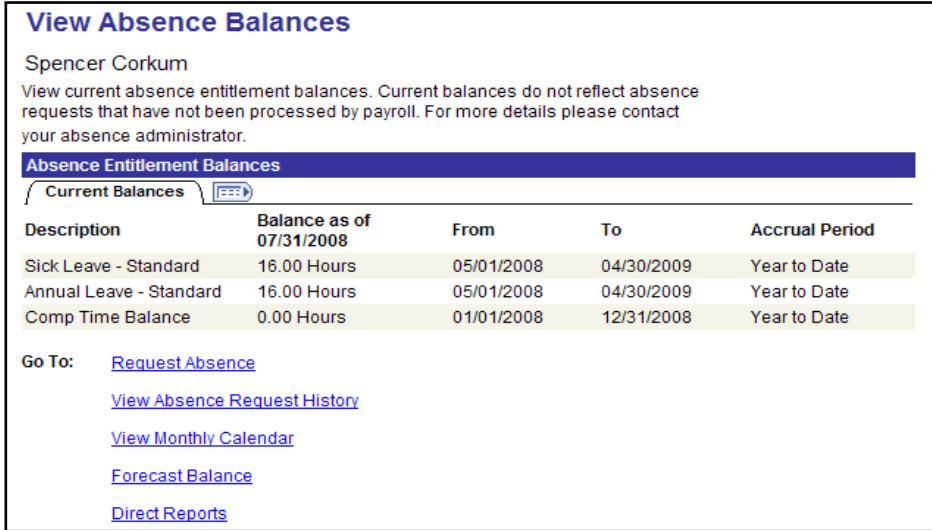

## <span id="page-12-0"></span>*View Monthly Time Calendar*

**Navigate:** Manager Self Service > Time Management > Report Time > Absence Request

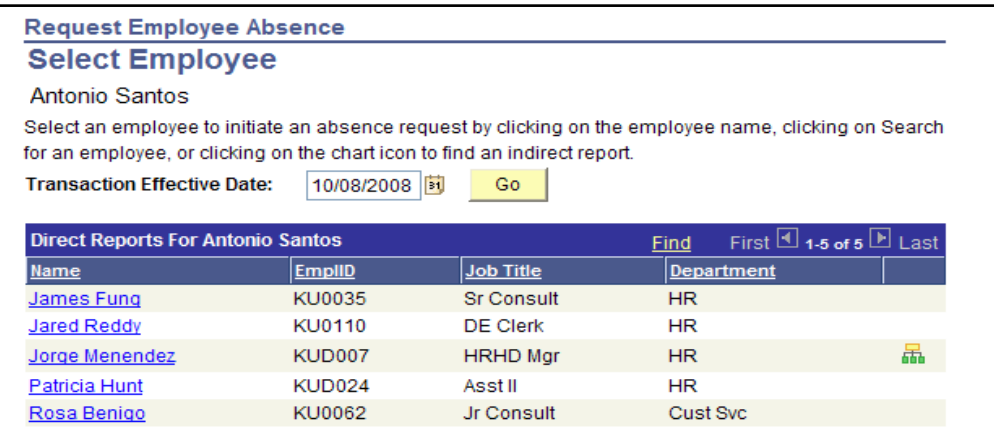

 $\triangleright$  Select an Employee.

The following page will be displayed:

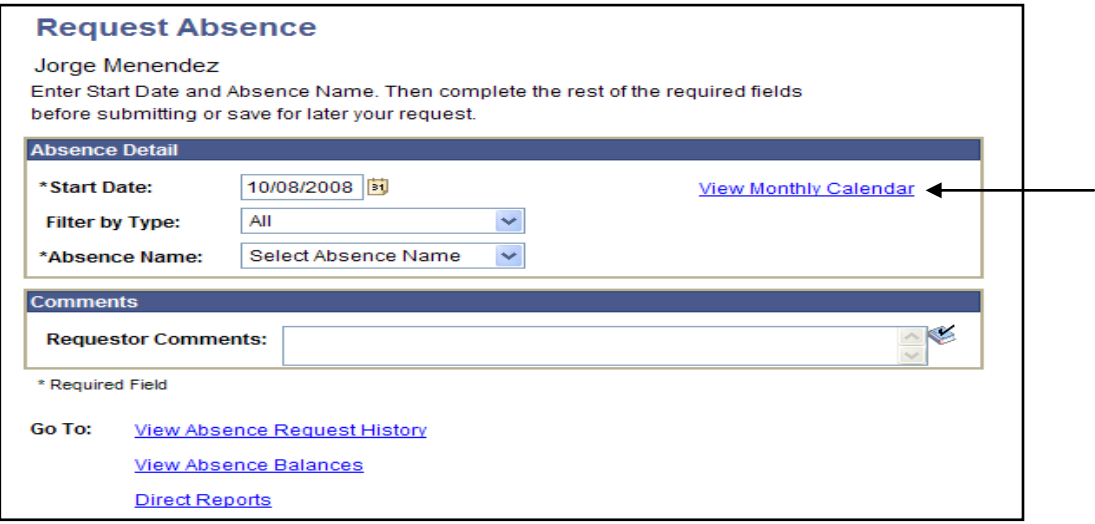

Select the hyperlink "View Monthly Calendar".

The following page will be displayed:

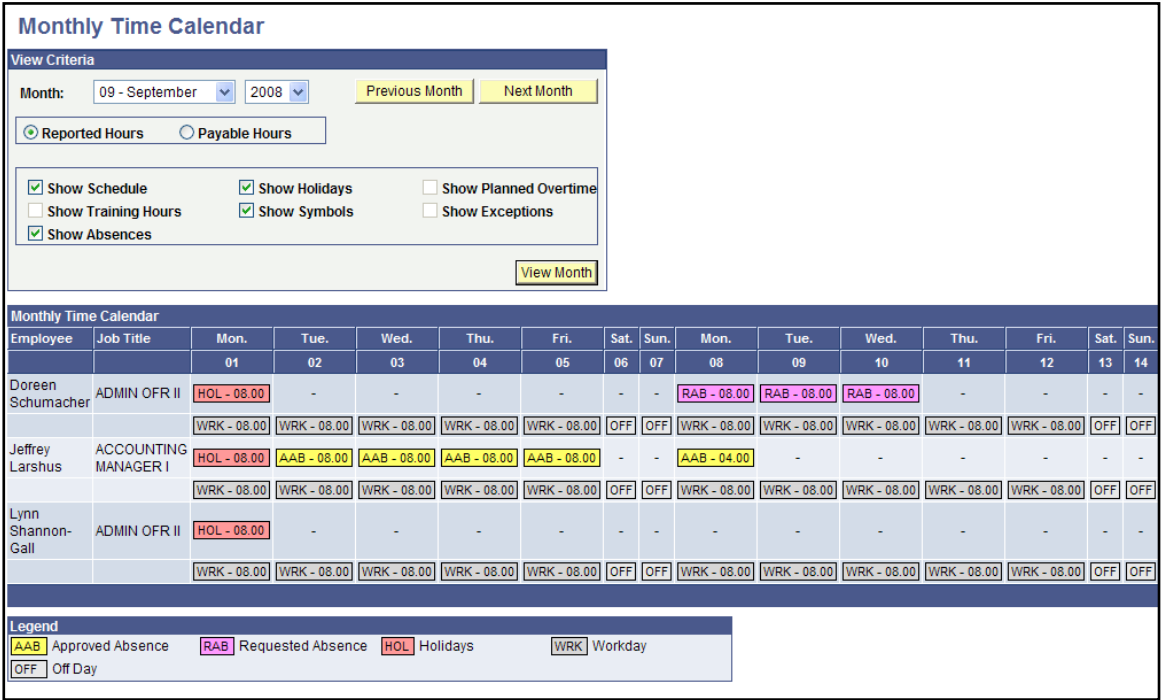

 $\triangleright$  The Monthly Time Calendar will list all the employees that report to you. The calendar will show Approved Absences – AAB; Requested Absences – RAB; Holidays – HOL; and Workday – WRK, for each employee, for the entire month that the view is set for. You may change the view of the month by clicking on Previous Month, Next Month, or click on the pull down menu for the month and year, then click on "View Month."